# **Autorentool**

## **Anleitung für den Einsatz**

### **PINS Onboarding**

für Oculus Quest (VR) und HoloLens 2 (AR)

entwickelt aus dem Vorhaben

"Be-IT-Ink" - Berufliches Immersives Training für Inklusion

Gefördert durch:

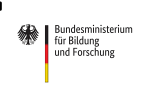

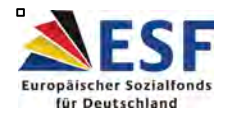

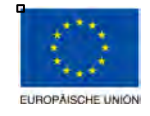

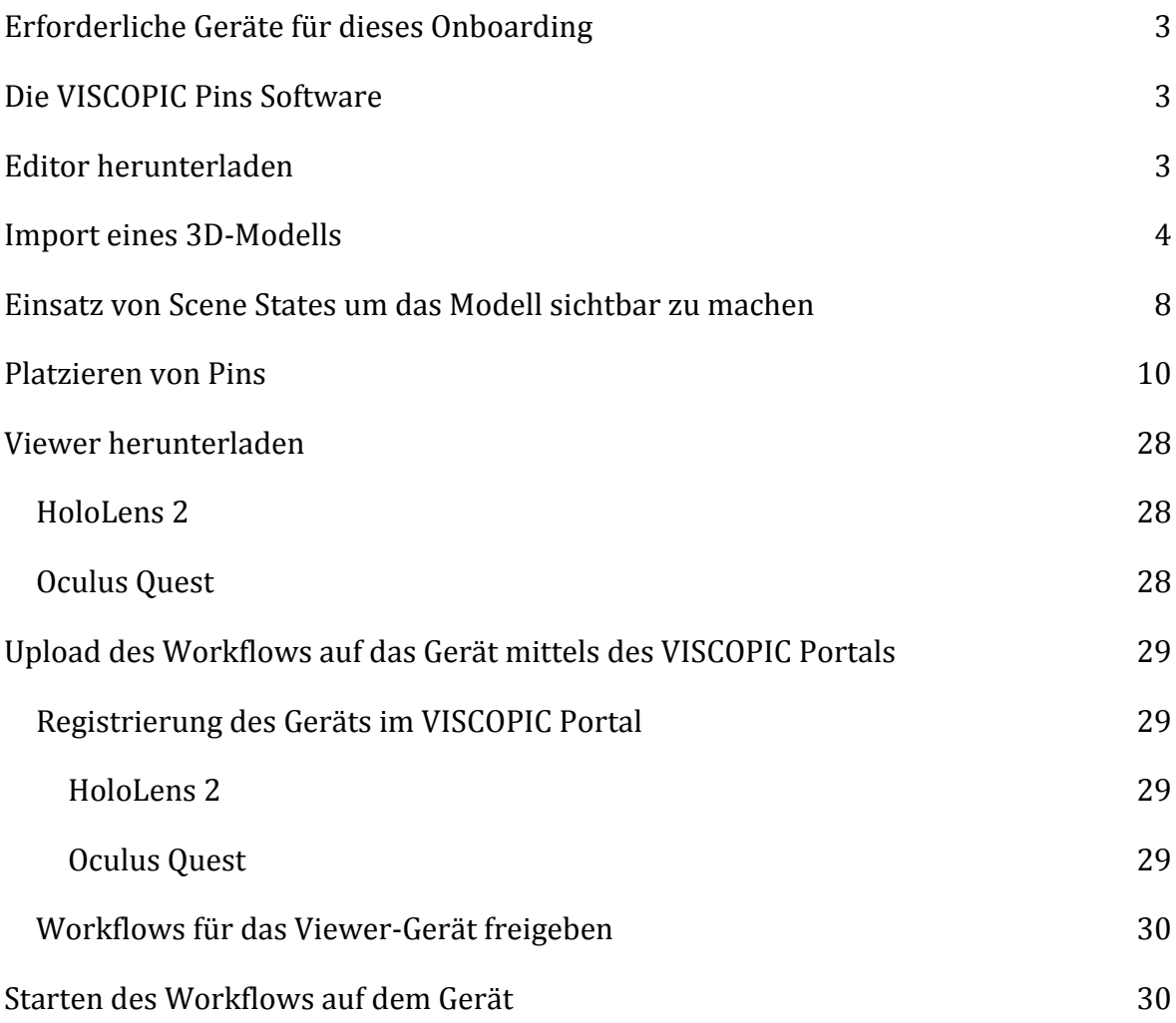

#### **Willkommen zum Onboarding von VISCOPIC Pins!**

Dieses Onboarding führt Sie durch alle notwendigen Schritte, um mit PINS zu starten. Sie lernen die Grundlagen, um Ihren ersten Workflow zu erstellen und diesen in Augmented oder Virtual Reality auf Ihrem Gerät zu visualisieren.

Legen wir los!

#### **Erforderliche Geräte für dieses Onboarding**

Um dieses Onboarding durchzuführen, benötigen Sie:

- Einen Windows-PC, um die PINS Editor Software auszuführen
- Eines der unten aufgeführten Geräte, um die PINS Viewer Software auszuführen:
	- eine **HoloLens 2** oder
	- eine **Oculus Quest**

#### **Die VISCOPIC Pins Software**

VISCOPIC Pins besteht aus zwei Applikationen: dem Editor und dem Viewer.

Im PINS Editor erstellen Sie die Inhalte, die Sie anzeigen möchten.

Im PINS Viewer visualisieren Sie die Inhalte in Augmented oder Virtual Reality.

Der Austausch von Informationen zwischen den beiden Anwendungen erfolgt über Workflow-Dateien. 

Die sogenannten "Workflows" sind Dateien, die alle anzuzeigenden Inhalte enthalten.

Diese Inhalte bestehen aus den Informationen, die Sie zu Ihrem Editor-Projekt hinzufügen und können in den Viewer exportiert werden.

Workflows beinhalten Informationen darüber, was der Viewer anzeigen soll und wann: 3D-Modelle, Hologramme, Textinformationen, Bilder, Videos, PDFs und mehr.

Als Nächstes beginnen wir mit der Erstellung von Inhalten.

#### **Editor herunterladen**

Um die VISCOPIC-Software zu nutzen, benötigen Sie einen VISCOPIC Portal Account. Das Portal erreichen Sie unter https://portal.viscopic.com/.

Wenn Ihr Unternehmen über eine Test- oder Aktivlizenz verfügt, hat der/die OrganisationsadministratorIn eine E-Mail mit Anweisungen zur Erstellung eines Accounts erhalten. Nachdem diese ihr Konto erstellt haben, können Sie andere Benutzer in die Organisation einladen, die ebenfalls eine E-Mail zur Erstellung des Accounts erhalten.

Bitte suchen Sie in Ihrem E-Mail-Postfach, einschließlich des Spam-Ordners, nach der E-Mail *Welcome to the VISCOPIC Portal*.

Nachdem Sie sich im Portal angemeldet haben, gehen Sie in der linken Menüleiste auf Downloads, laden Sie die neueste Version des VISCOPIC Pins Editor herunter und installieren Sie diese auf Ihrem Windows-PC.

Starten Sie die Anwendung, melden Sie sich mit Ihren Portal-Anmeldedaten an und wählen Sie im Menü Create New Project.

#### **Import eines 3D-Modells**

Fügen wir der Szene ein 3D-Modell hinzu. Laden Sie dieses Beispiel-Modell auf Ihren PC herunter und entpacken Sie die Datei: https://www.viscopic.com/viscopic\_icecream\_machine/

Klicken Sie dann auf *Import Model* in der oberen Leiste des Editors und wählen Sie die Datei VISCOPIC\_Icecream\_Machine.fbx aus dem heruntergeladenen Ordner aus.

Als nächstes können Sie den Importmaßstab des Modells wählen, welcher in diesem Fall cm ist. Keine Sorge, sollten Sie den falschen Maßstab gewählt haben. Dies kann später in den Modelleinstellungen angepasst werden. Einen falschen Maßstab erkennen Sie daran dass Pins in Ihrem Workflow im Verhältnis zum Modell entweder zu klein oder zu groß sind.

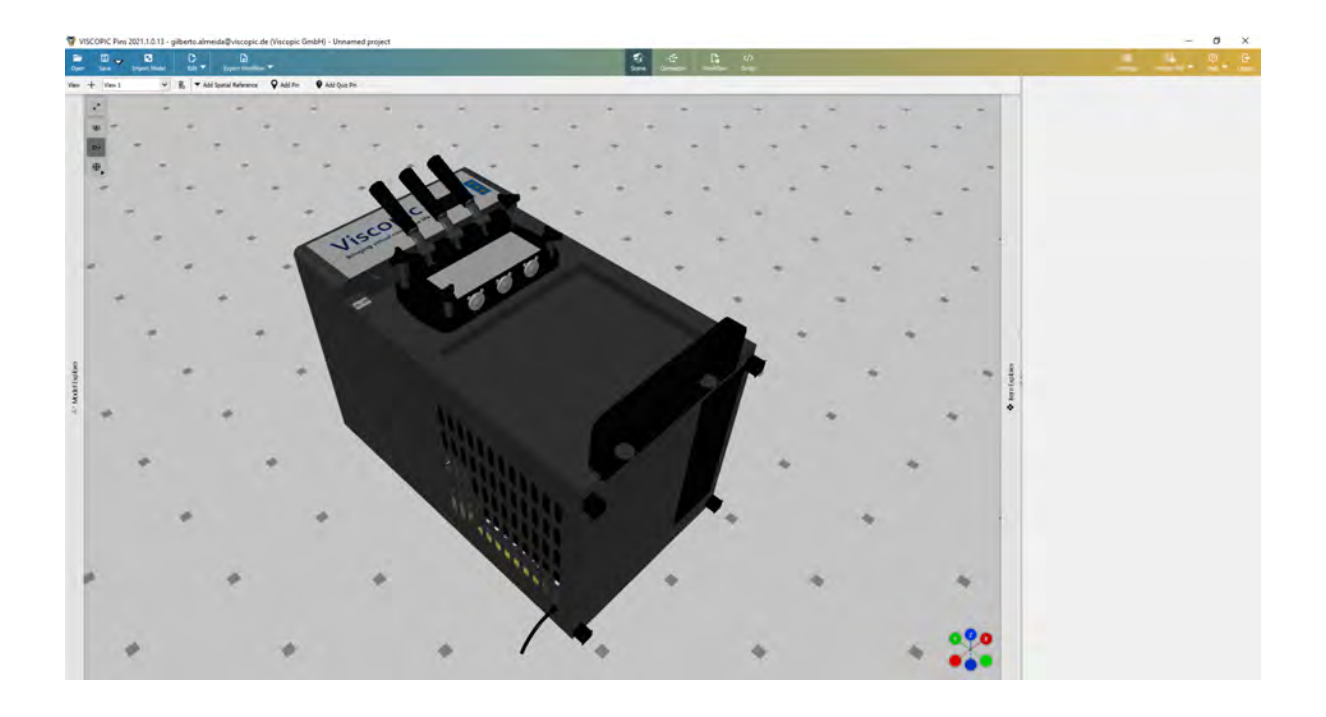

Wir können die Ausrichtung des Modells ändern, indem wir links im Fenster auf Model *Explorer* klicken, dann die Wurzel-Baugruppe des Modells 

"VISCOPIC\_Icecream\_Machine" auswählen und das Menü Quick-Rotate im Menü auf der rechten Seite verwenden. Klicken Sie auf *Counter-Clockwise -X*, um das Modell nach oben zu drehen.

![](_page_4_Picture_3.jpeg)

![](_page_5_Picture_85.jpeg)

Nun, da wir unser Modell im Editor geladen haben, können wir damit beginnen, die Informationen hinzuzufügen, die wir an den Viewer übermitteln wollen.

Zunächst müssen Informationen darüber hinzugefügt werden, wo das Modell bzw. die Szene später angezeigt werden soll. Dies geschieht durch Hinzufügen einer räumlichen Referenz zum Workflow. Es gibt drei Arten von Referenzen:

- Markierungen
- Objektverfolgung
- Modellplatzierung

In diesem Tutorial werden wir die Modellplatzierung verwenden, die den Viewer anweist, das Modell einfach vor dem Benutzer zu platzieren. Danach können Sie sich mit den anderen Referenzmethoden vertraut machen.

Klicken Sie im oberen Menü des Editors auf *Add Spatial Reference* und wählen Sie Model *Placement*.

![](_page_6_Picture_0.jpeg)

Die Modellplatzierungsreferenz wird in der Szene angezeigt, sie befindet sich jedoch initial noch innerhalb des Modells. Klicken Sie auf den grünen Pfeil und ziehen Sie ihn an die Vorderseite des Modells, wie in der Abbildung unten dargestellt:

![](_page_6_Picture_2.jpeg)

Praktisch ausgedrückt ist die Modellplatzierungsreferenz die Perspektive des Benutzers bei der Verwendung der Viewer-Anwendung. Indem wir die Referenz an diese Position setzen, weisen wir die Viewer-Software an, die Eismaschine vor dem Benutzer zu platzieren.

Standardmäßig sind Modelle im Viewer nicht sichtbar, auch wenn sie in der 3D-Szene des Editors zu sehen sind. Wir müssen dem Viewer mitteilen, dass ein Modell oder ein Teil des Modells an einem bestimmten Punkt des Workflows angezeigt werden soll. Im Folgenden werden Sie erfahren, wie dies mit Hilfe von Scene States erreicht werden kann.

#### **Einsatz von Scene States um das Modell sichtbar zu machen**

Die 3D-Modelle Ihrer Szene sind im Viewer standardmäßig nicht sichtbar. Sie müssen einen Scene State verwenden, um das gesamte Modell oder bestimmte Teile davon sichtbar zu machen.

Dazu müssen wir den Connector verwenden. Klicken Sie im oberen Menü des Editors auf *Connector*. Er wird neben Ihrer Szene geöffnet:

![](_page_7_Picture_3.jpeg)

Der Connector ist eine 2D-Darstellung aller Elemente, die wir zu unserem Workflow hinzufügen, und beschreibt deren Verbindungen untereinander. Wie Sie sehen können, ist bereits ein Modellplatzierungsknoten vorhanden, der den von uns hinzugefügten Raumbezug darstellt.

![](_page_8_Picture_0.jpeg)

Klicken Sie nun auf *Add Scene State Node* und klicken und ziehen Sie den neu hinzugefügten Knoten neben den Modellplatzierungsknoten. Verbinden Sie beide Knoten, indem Sie auf den Out des Modellplatzierungsknotens klicken und ihn auf den *In* des Scene State Knotens ziehen.

![](_page_8_Picture_2.jpeg)

Wählen Sie dann den Knoten *Scene State* und klicken Sie im Menü auf der rechten Seite auf *Add Scene State Change* und wählen Sie *Visible*.

![](_page_8_Picture_4.jpeg)

Klicken Sie auf *Add target*, um die Auswahl der Bauteile welche zu sehen sein sollen zu starten. Wir wollen an dieser Stelle das gesamte Eismaschinenmodell sichtbar machen. Anstatt also alle Teile manuell aus der Szene auszuwählen, können wir einfach wieder den *Model explorer* auf der linken Seite öffnen, die oberste Baugruppe "VISCOPIC\_Icecream\_Machine" auswählen und auf Enter klicken. Fertig! Mit diesem Scene State wird das gesamte Modell sichtbar.

![](_page_9_Picture_1.jpeg)

Als nächstes fügen wir dem Workflow einige Inhalte hinzu.

#### **Platzieren von Pins**

Um dem Workflow Inhalte hinzuzufügen, werden wir die sogenannten Pins verwenden. Pins sind Punkte im Raum, die überall in Ihrer Szene platziert und mit Inhalten angereichert werden können.

Fügen wir den Ersten hinzu, indem wir im oberen Menü des Editors auf *Add Pin* klicken. Nachdem Sie die Schaltfläche angeklickt haben, bewegen Sie die Maus über das Modell der Eismaschine. Sie werden sehen, dass der Pin an Ihrem Cursor haftet. Bewegen Sie ihn über die *Ein/Aus-Taste* der Maschine und klicken Sie erneut mit der Maus, um ihn dort zu platzieren:

![](_page_10_Picture_0.jpeg)

Sie werden feststellen, dass der Pin auch als Knoten zum Connector hinzugefügt wurde und bereits mit dem Knoten *Scene State* verbunden ist. Die Verbindungen zwischen den drei Knoten zeigen die Reihenfolge, in der der Viewer die Informationen verarbeiten und anzeigen wird.

Die Verbindungen legen aber nicht nur die Reihenfolge fest, in der die Knoten aktiviert bzw. angezeigt werden. Sie können auch entscheiden, wie und wann der nächste Knoten aktiviert werden soll. Wenn Sie auf eine dieser Verbindungen klicken, können Sie im Menü auf der rechten Seite sehen, dass sie vom Typ *Auto* ohne Verzögerung (Delay) sind. Das bedeutet, dass sie den Benutzer sofort zum nächsten Knoten bringen, sobald sie erreicht werden.

![](_page_11_Picture_83.jpeg)

Wenn wir also den Workflow jetzt in den Viewer exportieren würden, würde folgendes passieren, sobald wir ihn starten:

Der Workflow beginnt am Knoten Spatial Reference, der über eine Auto-Verbindung ohne Verzögerung mit einem Knoten *Scene State* verbunden ist, der das gesamte Modell sichtbar macht. Der Scene State-Knoten ist ebenfalls über eine *Auto*-Verbindung ohne Verzögerung mit dem ersten Pin verbunden.

Das bedeutet, dass sofort nach dem Start des Workflows das gesamte Modell sichtbar wird und der erste Pin an seiner Stelle erscheint.

![](_page_11_Figure_4.jpeg)

Nun wollen wir Pin 1 einen besseren Titel geben. Eine gute erste Anweisung, die wir dem Nutzer unseres Workflows geben sollten, wäre: "Schalten Sie die Eismaschine ein". Wählen Sie also den Pin 1 aus und ändern Sie im rechten Menü seinen Namen in "Eismaschine einschalten".

Sehr gut. Der nächste Schritt, den der Benutzer ausführen müsste, um ein Eis zu bekommen, wäre, den Griff nach unten zu drehen, damit das Eis herauskommt. Damit dies in 3D möglich ist, müssen wir den Griff interaktionsfähig machen. Dies können wir tun, indem wir einen neuen Scene State zum Workflow hinzufügen.

Klicken Sie oben im Connector auf *Add Scene State Node* und ein neuer Knoten erscheint. 

![](_page_12_Picture_82.jpeg)

Klicken Sie im rechten Menü auf *Add Scene State Change* und wählen Sie Interactable. Klicken Sie auf *Add Targets* und klicken Sie im Auswahlbildschirm auf einen der Griffe und dann auf *Enter*. In diesem Beispiel wählen wir den Griff auf der rechten Seite aus.

![](_page_13_Picture_0.jpeg)

Der Griff wird zu den Targets des Scene State-Knotens hinzugefügt.

![](_page_13_Picture_44.jpeg)

Über die Kontrollkästchen können wir auswählen, in welche Richtungen sich das Objekt bewegen können soll. Da man den Griff nur um die Y-Achse (nach oben/unten) drehen soll, deaktivieren Sie alle anderen Kontrollkästchen.

![](_page_14_Picture_0.jpeg)

Die Drehung um die Y-Achse durch den grünen Kreis dargestellt

Wenn nun dieser Scene State-Knoten im Viewer erreicht wird, kann der Benutzer diesen Griff um die Y-Achse drehen.

![](_page_14_Picture_50.jpeg)

Beachten Sie, dass die Verbindung zwischen dem Pin und diesem Scene State vom Typ Button ist. Das bedeutet, dass der Benutzer, wenn der Pin im Workflow erreicht wird, eine Schaltfläche (in diesem Fall *Done*) auswählen muss, um fortzufahren.

Erst wenn der Benutzer auf *Done* klickt, wird dieser Scene State aktiviert und der Griff wird interaktionsfähig.

Da der Griff nun bewegt werden kann, wollen wir dem Benutzer die Information geben, dass er den Griff bewegen muss. Dies tun wir, indem wir einen weiteren Pin zur Szene hinzufügen. Klicken Sie in der oberen Leiste auf *Add Pin* und platzieren Sie diesen Pin irgendwo auf der Maschine, beispielsweise über dem Griff.

![](_page_15_Picture_2.jpeg)

Verwenden Sie dann die farbigen Pfeile, um den Pin in der 3D-Szene zu verschieben, bis er neben dem Griff schwebt. Im Fall des obigen Bildes würde der blaue Pfeil verwendet werden, um den Pin nach vorne zu bewegen, und der rote Pfeil um den Pin nach rechts zu bewegen.

![](_page_16_Picture_0.jpeg)

Geben Sie diesem Pin nun einen Titel: "Bewegen Sie den Griff nach unten, um Eis zu zapfen".

Fügen wir diesem Pin auch ein Hologramm hinzu, um den Benutzer auf den richtigen Griff hinzuweisen. Ein Hologramm hebt einen ausgewählten Teil des Modells hervor.

Klicken Sie bei noch ausgewähltem Pin unter *Holograms* auf *Add*.

![](_page_16_Picture_4.jpeg)

Wählen Sie auf dem Auswahlbildschirm denselben Griff, den Sie zuvor interaktiv gemacht haben. Klicken Sie dann auf Enter.

![](_page_17_Picture_0.jpeg)

Wenn dieser Pin nun im Viewer erreicht wird, wird der Griff blau markiert. Sie können die Farbe ändern, indem Sie im rechten Menü neben dem Hologramm auf *Bearbeiten* klicken.

An dieser Stelle könnten noch weitere Inhalte, wie Videos oder Bilder hinzugefügt werden (siehe nächstes Bild), für dieses Tutorial lassen wir dies aber aus.

![](_page_18_Picture_61.jpeg)

![](_page_18_Figure_1.jpeg)

Wie Sie auf dem obigen Bild sehen, ist der Pin, den wir gerade hinzugefügt haben, im Connector nicht verbunden.

![](_page_19_Figure_1.jpeg)

Platzieren wir ihn neben dem zweiten Scene State und verbinden ihn. Wir wollen eine Auto-Verbindung ohne Verzögerung, weil wir wollen, dass dieser Pin sofort erscheint, wenn der Griff interaktionsfähig wird.

![](_page_19_Figure_3.jpeg)

Als nächstes wollen wir in unserem Workflow sicherstellen, dass der Benutzer den Griff ausreichend in die richtige Richtung dreht und erst dann den Workflow fortsetzt. Wir können dies mit Hilfe des letzten Knotentyps überprüfen, den wir in diesem Onboarding-Dokument vorstellen werden. Es ist der Konditionsknoten.

Wenn dieser Knoten erreicht wird, wertet der Viewer eine vorher festgelegte Bedingung aus. Wenn die Bedingung erfüllt ist, kann der Workflow durch die Verbindung True fortgesetzt werden. Wenn sie jedoch nicht erfüllt ist, kann er den Benutzer auf einen anderen Pfad leiten. In der folgenden Abbildung können Sie erkennen, was erreicht werden soll:

![](_page_20_Picture_55.jpeg)

In unserem Fall wollen wir prüfen, ob der Benutzer den Griff ausreichend in die richtige Richtung bewegt hat. Fügen wir also eine Bedingung hinzu, um dies zu prüfen.

Klicken Sie innerhalb des Connectors auf *Add Condition Node*. Klicken Sie dann im rechten Menü auf *Add Condition* und wählen Sie *Object Moved*.

![](_page_20_Picture_56.jpeg)

Klicken Sie auf die blaue Schaltfläche *Bearbeiten* **O**neben dem Target:

![](_page_20_Picture_57.jpeg)

Klicken Sie im Auswahlbildschirm auf denselben Griff wie zuvor. Wir wollen die Bewegung dieses Griffs überprüfen.

![](_page_21_Picture_1.jpeg)

Deaktivieren Sie *Check on Drop*.

Dies bedeutet, dass der Viewer ständig überprüft, ob die Bedingung erfüllt ist, sobald der Nutzer mit dem Bewegen des Objekts begonnen hat. Das macht die Sache einfacher. Der Nutzer fängt an, den Griff nach unten zu ziehen, und sobald dieser die richtige Position erreicht hat, ist die Bedingung erfüllt.

![](_page_22_Picture_36.jpeg)

Nun müssen wir in der Kondition angeben, welche Position der Griff einnehmen muss, d.h. welche Rotationswerte er aufweisen muss, um als erfüllte Bedingung zu gelten. Am einfachsten geht dies, wenn Sie auf die Schaltfläche *Select Transform Interactively* klicken.

Es erscheint der folgende Bildschirm mit einem Gizmo auf unserem Ziel: dem Griff.

![](_page_23_Picture_0.jpeg)

Nun müssen wir das Modell des Griffs in die Position bringen, die wir als die korrekte festlegen wollen.

Es ist wichtig, im Kopf zu behalten, dass wir es dem Nutzer nur ermöglicht haben, dieses Bauteil entlang der Y-Achse zu drehen. Daher müssen wir diese Bedingung auch auf Rotationsbewegungen entlang der Y-Achse beschränken, da sonst der Nutzer im Viewer niemals in der Lage wäre, den Griff in die richtige Position zu bringen.

Die Drehung um die Y-Achse wird im Bild durch den grünen Kreis dargestellt. Klicken Sie darauf und bewegen Sie den Griff nach unten bis zu einer Position, bei der Eis aus der Maschine kommt. Drücken Sie dann die Eingabetaste.

![](_page_24_Picture_0.jpeg)

Die richtigen Werte werden automatisch zu unserem Konditionsknoten hinzugefügt.

Jetzt müssen wir nur noch die Bedingung innerhalb des Connectors platzieren. Wir möchten, dass die Bedingung zur gleichen Zeit aktiv ist, zu der der Benutzer den Pin mit der Anweisung sieht. Also können wir die Bedingung wie folgt unter den Pin ziehen:

![](_page_24_Picture_52.jpeg)

Erstellen Sie eine weitere Auto-Verbindung ohne Verzögerung vom Scene State zur Condition:

![](_page_25_Picture_0.jpeg)

Um unseren Workflow zu beenden, fügen wir nur noch einen letzten Pin hinzu, um eine Meldung anzuzeigen, nachdem der Benutzer die Bedingung korrekt ausgeführt hat. Klicken Sie erneut auf *Add Pin* und platzieren Sie diesen Pin an der Oberseite der Maschine. Nennen Sie den Pin "Genießen Sie Ihr Eis!"

![](_page_25_Picture_2.jpeg)

Platzieren Sie diesen Pin im Connector hinter der Condition und erstellen Sie eine Verbindung von der Condition zum Pin:

![](_page_26_Picture_0.jpeg)

Beachten Sie, dass diese Verbindung vom Typ Binary ist und den Wert True hat. Binäre Verbindungen sind spezielle Typen, die nur nach Condition-Knoten verfügbar sind. Sie zeigen den Weg an, den der Workflow einschlagen wird, wenn die Bedingung erfüllt (True) oder nicht erfüllt (False) ist.

In unserem Workflow wird, sobald die Bedingung erfüllt ist, d. h. sobald der Griff nach unten in die von uns gewählte Position bewegt wird, der Pin "Genießen Sie Ihr Eis!" erscheinen.

Und das war's auch schon. Wir haben soeben einen Workflow erstellt, der Sie in eine Menge wichtiger Konzepte in VISCOPIC Pins einführt. Wir haben ein Modell hinzugefügt, einen räumlichen Bezug gewählt, Scene States verwendet, um Teile sichtbar und ein Teil interaktiv zu machen und einen Condition Node eingesetzt, um die Bewegung eines Teils zu evaluieren.

Jetzt werden wir diesen Workflow in die Viewer-Applikation übertragen, um ihn anzeigen zu können.

#### **Viewer herunterladen**

Wie Sie bereits gelernt haben, benötigen wir eine separate Anwendung, um den gerade erstellten Workflow auf einem Gerät anzuzeigen. In diesem Schritt werden wir den PINS Viewer auf Ihr Gerät herunterladen.

#### **HoloLens 2**

Öffnen Sie auf Ihrem Gerät den Microsoft Store und geben Sie "Pins Viewer" in die Suchleiste ein. Laden Sie die Anwendung herunter, indem Sie auf *Download* tippen.

Der PINS Viewer sollte nun im Bereich "Alle Apps" erscheinen. Öffnen Sie die Anwendung, indem Sie auf sie tippen. Sie sehen nun das Hauptmenü des PINS Viewer.

#### **Oculus Quest**

Die Pins Viewer VR Applikation lässt sich auf der Oculus Quest wie auf einem Android Gerät installieren.

Dafür benötigen wir zunächst das ADB. Dieses kann unter folgendem Link für die jeweilige Plattform heruntergeladen werden:

https://developer.android.com/studio/releases/platform-tools.html

Anschließend muss im Terminal zu dem Ordner navigiert werden, in welchem sich die adb.exe Datei befindet (Ordner: platform-tools).

Von dort aus muss im Terminal folgenden Befehl ausgeführt werden:

adb install -r "pfad zum apk"

"pfad zum apk" ist der Pfad zu der heruntergeladenen PINS Oculus Quest Version, z. B. "C:\Users\Public\Documents\VISCOPIC\_PinsViewerVR.apk"

Wenn die Meldung *Success* im Terminal erscheint, wurde die Applikation erfolgreich installiert.

Der PINS Viewer sollte nun auf Ihrem Startbildschirm oder im Bereich *All Apps* erscheinen. Öffnen Sie die Anwendung, indem Sie auf sie tippen. Sie sehen nun das Hauptmenü vom PINS Viewer. Unten rechts wird die IP-Adresse Ihres Geräts angezeigt. Diese werden wir für den nächsten Schritt benötigen.

#### Upload des Workflows auf das Gerät mittels des VISCOPIC Portals

Nachdem wir nun den Viewer installiert haben, müssen wir unseren Workflow aus dem Editor in den Viewer übertragen.

Im Editor gibt es in der oberen Leiste eine Schaltfläche *Workflow exportieren*. Klicken Sie auf den Dropdown-Pfeil und wählen Sie *Upload to Portal*. Wenn Sie Ihren Workflow noch nicht auf Ihrem Computer gespeichert haben, fordert der Editor Sie auf, dies zu tun, bevor Sie mit dem Übertragen auf das Gerät beginnen können.

Der von Ihnen erstellte Workflow wird nun in das VISCOPIC Portal (https://portal.viscopic.com) hochgeladen. Dies ist eine Online-Plattform, die es Ihnen ermöglicht, Ihren Workflow an Ihre Geräte zu übermitteln.

#### **Registrierung des Geräts im VISCOPIC Portal**

Als erstes müssen wir Ihr Viewer-Gerät im Portal registrieren, um Ihren Workflow auf dieses Gerät übertragen zu können.

Melden Sie sich im Portal an und klicken Sie im Menü links auf Viewer devices.

#### **HoloLens 2**

Melden Sie sich im Portal an und klicken Sie im Menü links auf Viewer Devices. Mit der Schaltfläche Plus können Sie ein neues Gerät hinzuzufügen. Es erscheint ein QR-Code. Halten Sie diesen in Ihrem Browser geöffnet.

Wählen Sie im Pins Viewer auf Ihrer HoloLens 2 OR-Code-Scanner starten. Scannen Sie den Code in Ihrem Browser mit dem Gerät.

#### **Oculus Quest**

Nachdem Sie die Anwendung heruntergeladen haben, müssen Sie Ihr Gerät im VISCOPIC Portal registrieren.

Aufgrund der fehlenden Kamera in der Oculus Quest kann der Registrierungsprozess nicht direkt über das VISCOPIC Portal durchgeführt werden. Bitte kontaktieren Sie uns, um die Registrierungsdatei und Anweisungen zur Installation zu erhalten.

#### **Workflows für das Viewer-Gerät freigeben**

Nun, da Ihr Viewer-Gerät im Portal registriert ist, können wir den hochgeladenen Workflow für das Viewer-Gerät verfügbar machen. Wählen Sie im Menü auf der linken Seite Pins Workflows. Der Workflow, den wir gerade hochgeladen haben, sollte dort in der Liste erscheinen.

Klicken Sie in der linken Spalte in der Zeile Ihres Workflows auf das Symbol *Bearbeiten* 

**EXECTE:** Ein Popup-Fenster zeigt Ihnen Optionen zum Bearbeiten des Workflows. Unten können Sie die Viewer-Geräte auswählen, für die der Workflow verfügbar gemacht werden soll. Aktivieren Sie das Kästchen neben Ihrem registrierten Viewer-Gerät. Der Workflow sollte nun im Hauptmenü des PINS-Viewers erscheinen!

#### **Starten des Workflows auf dem Gerät**

Nachdem Sie den Workflow für Ihr Gerät freigeschalten haben, erscheint dieser im PINS Viewer Hauptmenü. Alle Workflows, die Sie erstellt und auf Ihr Gerät hochgeladen haben, werden in dieser Liste angezeigt.

Tippen Sie auf den Workflow, um ihn zu öffnen. Sie können nun Ihren erstellten Workflow in Mixed Reality sehen! Um zwischen den von Ihnen erstellten Pins zu navigieren, klicken Sie auf *Weiter* oder *Zurück*. 

Sie haben nun Ihren ersten Workflow erstellt! In diesem Tutorial haben Sie gelernt, wie Sie den PINS Editor herunterladen, ein Modell importieren, einen Workflow erstellen, den PINS Viewer herunterladen und Ihren Workflow auf das Viewer-Gerät hochladen. Sie sind nun bereit, weitere Möglichkeiten mit PINS zu erkunden - wie das Hinzufügen von Medieninhalten zu Pins, die Verwendung verschiedener Arten von Tracking und viele andere Funktionen. Erfahren Sie mehr über alle Funktionalitäten von PINS in unserer Knowledge Base und werden Sie ein Experte mit VISCOPIC Pins!

Im PINS-Editor finden Sie eine Schaltfläche, die Sie zur Knowledge Base leitet. Klicken Sie auf den Dropdown-Pfeil auf der Schaltfläche *Hilfe* oben links und wählen Sie *Knowledge Base.*